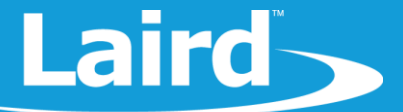

# Using BL654 DVK with Nordic nRFToolbox

Development Kit: Part # 455-00001 and 455-00002

*Application Note v1.1*

# **OVERVIEW**

This application note is intended to guide you through the initial setup of the BL654 development kit (part # 455-00001 and 455-00002), download a *smart*BASIC application onto the module, and create BLE data.

## **REQUIREMENTS**

- Laird DVK-BL654, Part # 455-00001 or 455-00002
- Optionally, if not pre-installed, install the FTDI USB-to-Serial drivers for DVK-BL654 (found at [http://www.ftdichip.com/FTDrivers.htm\)](http://www.ftdichip.com/FTDrivers.htm)
- USB-A to USB-Micro cable
- UwTerminalX, provided by Laird a[t https://github.com/LairdCP/UwTerminalX](https://github.com/LairdCP/UwTerminalX)
- BLE-capable smartphone
- nRF Toolbox, which can be downloaded from Appstore or Android market by searching for *nRF Toolbox*
- *smart*BASIC application **htss.health.thermometer.sensor.custom.sb** found in [https://github.com/LairdCP/BL654-](https://github.com/LairdCP/BL654-Applications/tree/master/Applications) [Applications/tree/master/Applications](https://github.com/LairdCP/BL654-Applications/tree/master/Applications)
- A Windows/Linux PC or Mac

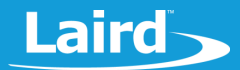

#### **INITIAL SETUP USING BL654 DEVELOPMENT KIT**

Complete the following steps on the BL654 development kit:

- Configure the BL654 development kit with the following settings:
	- Power source switch (SW4) to USB\_5V
	- Switches SW6 and SW5 to 3V3
	- Set SW7 in the middle position and SW11 to the right, as shown i[n Figure 1](#page-1-0)
- Connect USB1 on the development kit to any spare USB port on your PC via the included USB-A to USB Micro cable.

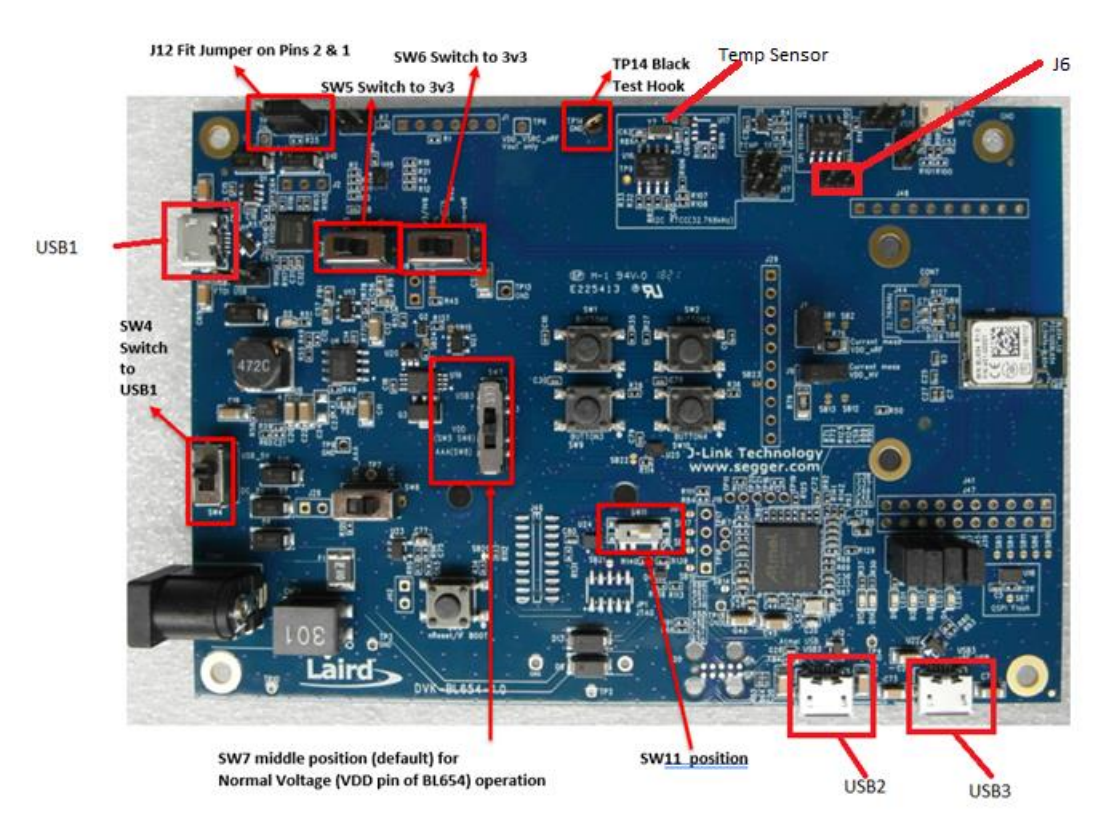

#### *Figure 1: BL654 development board*

- <span id="page-1-0"></span>In most cases, this should be a plug-and-play operation, but if asked, install the FTDI USB-to-Serial driver (found at [http://www.ftdichip.com/FTDrivers.htm\)](http://www.ftdichip.com/FTDrivers.htm).
- Ensure that the Windows Device Manager displays a new virtual COM port for the USB-to-Serial adapter. 4.

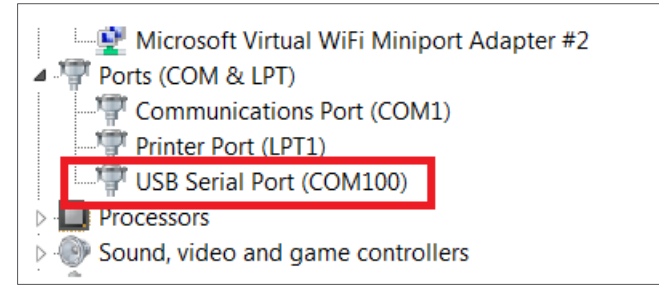

*Figure 2: Device manager*

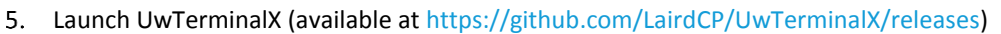

- From the Update tab in UwTerminalX, click **Check for Updates** to ensure you're using the latest version of UwTerminalX with support for the BL654.
- From the Config tab in the Device drop-down menu, select **BL65x** to populate the baud, parity, stop bits, data bits, and handshaking settings. If **BL65x** is not a selectable device, set the following:
	- Baudrate: 115200
	- Parity: None
	- Stop Bits: 1
	- Data Bits: 8
	- Handshaking: CTS/RTS
- 8. In the Port dropdown, select the COM port associated with your development kit.
- At the top of the screen, click **OK**.

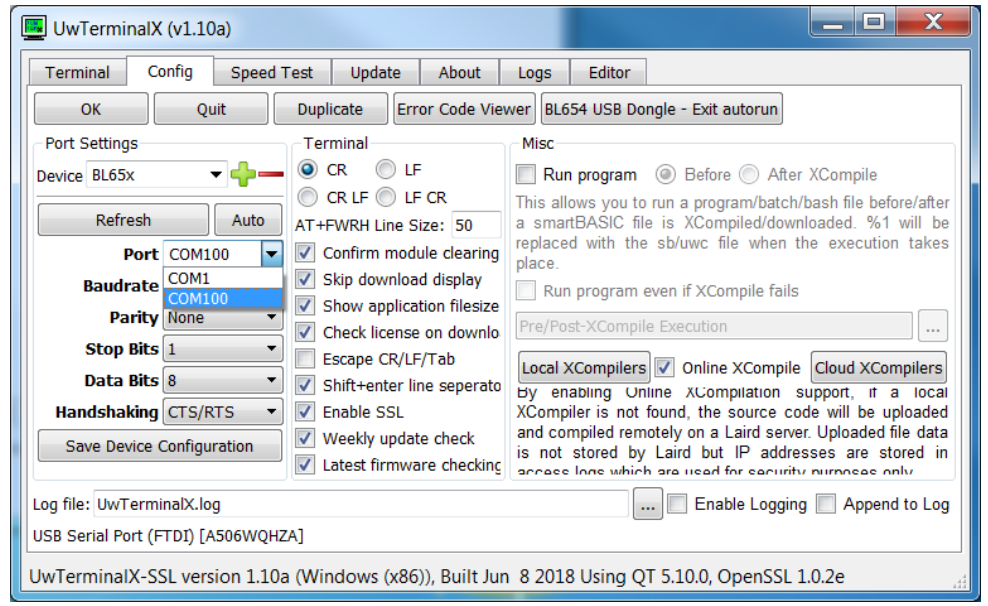

*Figure 3: UwTerminalX configuration window*

To test that UwTerminalX is configured correctly and communicating with the module, click **Enter**. You should get *00*  (**Error! Reference source not found.**).

| UwTerminalX (v1.10a)                                                                                                    |        |
|----------------------------------------------------------------------------------------------------|--------|
| Terminal<br>Config<br>Speed Test<br>Update<br><b>Editor</b><br>About<br>Logs                                                                   |        |
| CTS ODSR ODD ORIO RTS ODTR OBREAK DECALL LocalEcho O LineMode O<br>Close Port<br>Clear                                                         |        |
| [COM100:115200, N, 8, 1, H $\{cr\}$ Download Tx Left: $\boxed{0}$ Tx: $\boxed{2}$ Rx: $\boxed{8}$ Last Rx: $\boxed{18/06 \text{ @ } 17:26:38}$ | Cancel |
|                                                                                                    |        |
| 0 <sub>0</sub>                                                                                                    |        |
| 00                                                                                                    |        |
|                                                                                                    |        |
|                                                                                                    |        |

*Figure 4: Module is communicating successfully*

Laird

- Download and save to your local drive the *smart*BASIC applications found i[n https://github.com/LairdCP/BL654-](https://github.com/LairdCP/BL654-Applications/) [Applications/](https://github.com/LairdCP/BL654-Applications/)
- Right-click in the UwTerminalX window and select **XCompile + Load** to load the **htss** *smart*BASIC application.
- Navigate to the Applications folder and select the **htss.health.thermometer.sensor.custom.sb** file.
- Wait for the application to compile and load; this should take few seconds. Verify the program is properly loaded by running the **at+dir** command in UwTerminalX.
- 15. Confirm that htss is displayed [\(Figure 5\)](#page-3-0).

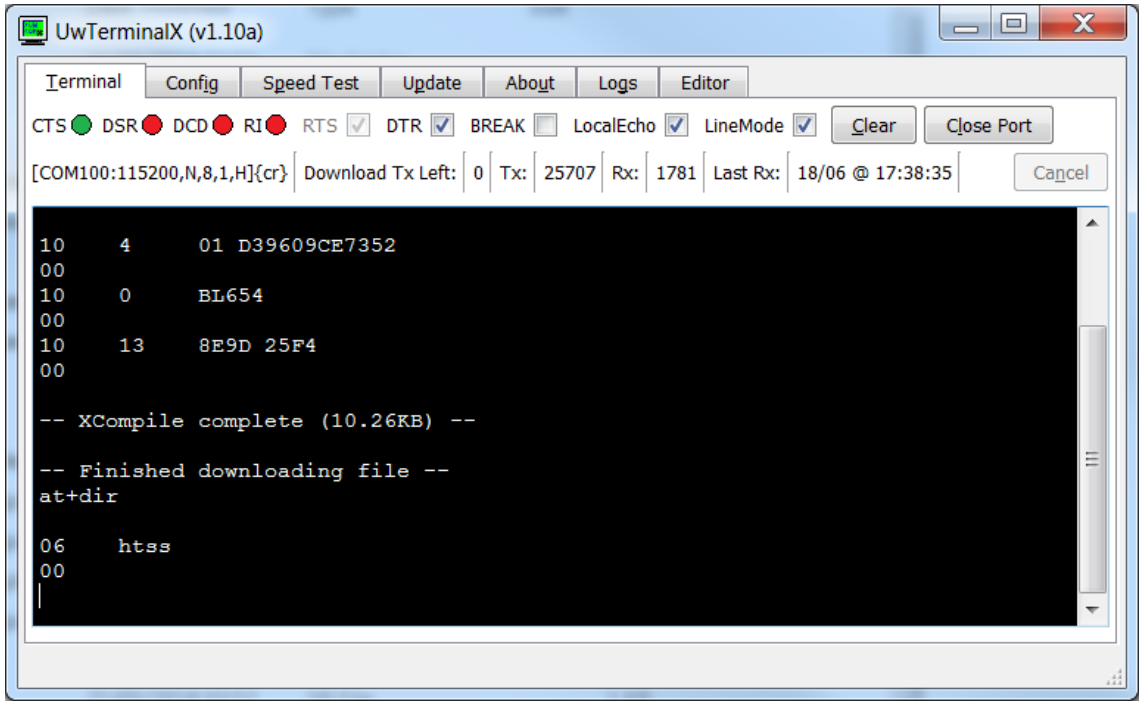

*Figure 5: Successfully loaded program*

<span id="page-3-0"></span>16. Place a jumper on the 2-pin header J6 (see [Figure 1\)](#page-1-0) to connect the temperature sensor to the module.

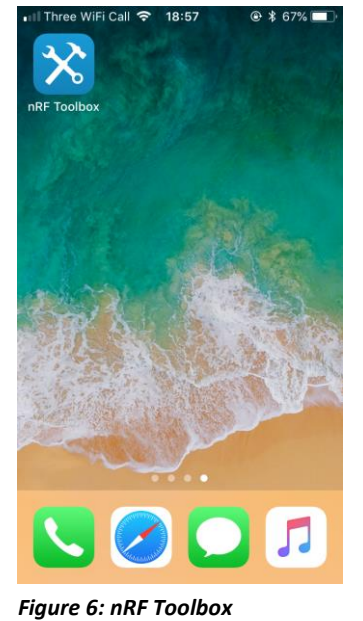

Laird

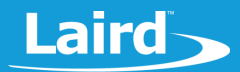

- 17. Search in the App store or Google Play Store for "nRF Toolbox" and install it.
- 18. In UwTerminalX, type *htss* and click on enter to run the application. The module will start advertising

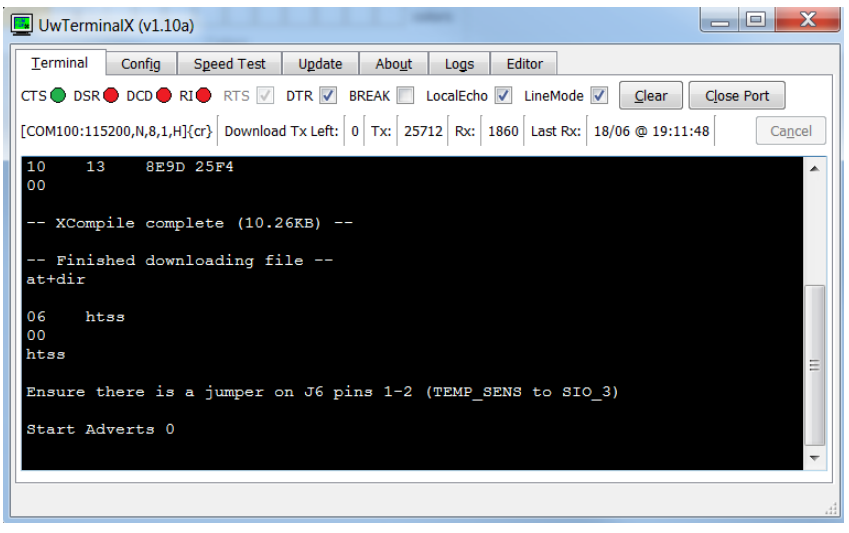

*Figure 7: Running HTSS*

19. Open the nRF Toolbox and run HTM.

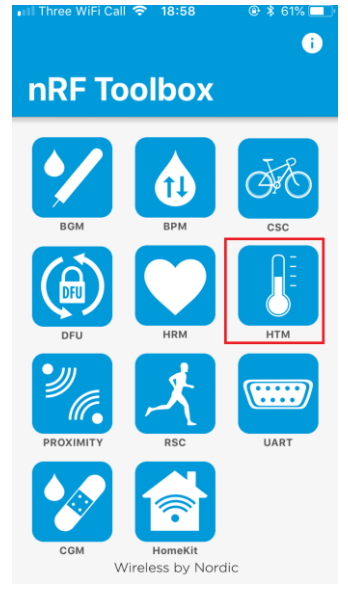

*Figure 8: HTM app*

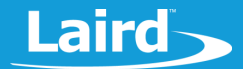

20. Click **CONNECT** to start searching for the module.

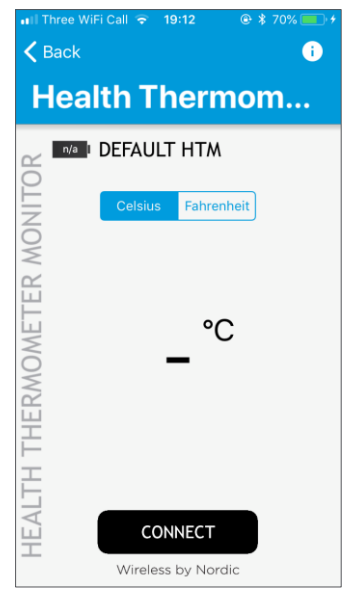

*Figure 9: Connection screen*

21. In the next screen, click to select the BL654 module (LAIRD\_TS).

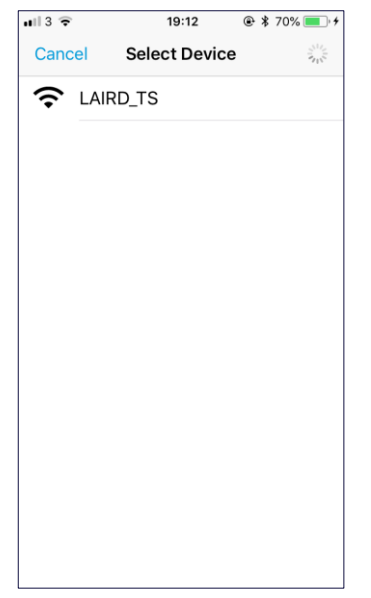

*Figure 10: Search screen*

You are now connected to the module. The application displays the received temperature data from the temperature sensor on the development board.

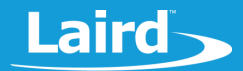

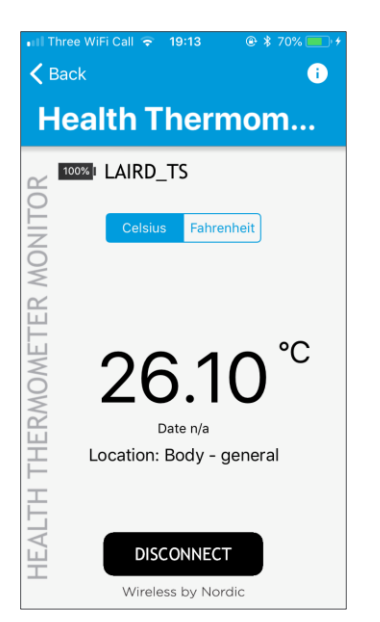

*Figure 11: Live temperature data displayed by the app.* 

If you place your figure on the temperature sensor IC (see [Figure 1\)](#page-1-0), you should see the temperature reading on the app changing.

#### **FURTHER INFORMATION**

Further information relating to the BL654 USB dongle is available from the Laird BL654 product page: <https://www.lairdtech.com/products/bl654-ble-thread-nfc-modules>

### **REVISION HISTORY**

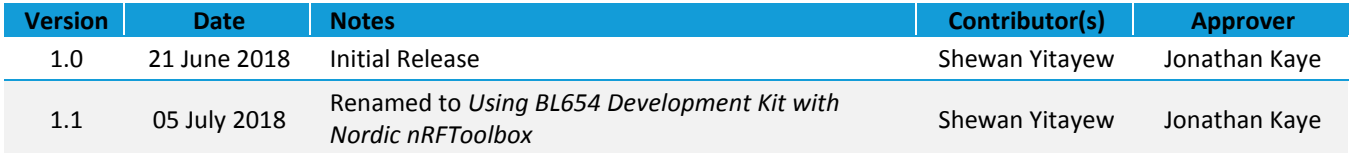